Zalando Prestashop Integration User Manual

# **Zalando Prestashop Integration User Manual**

by CedCommerce Products Documentation

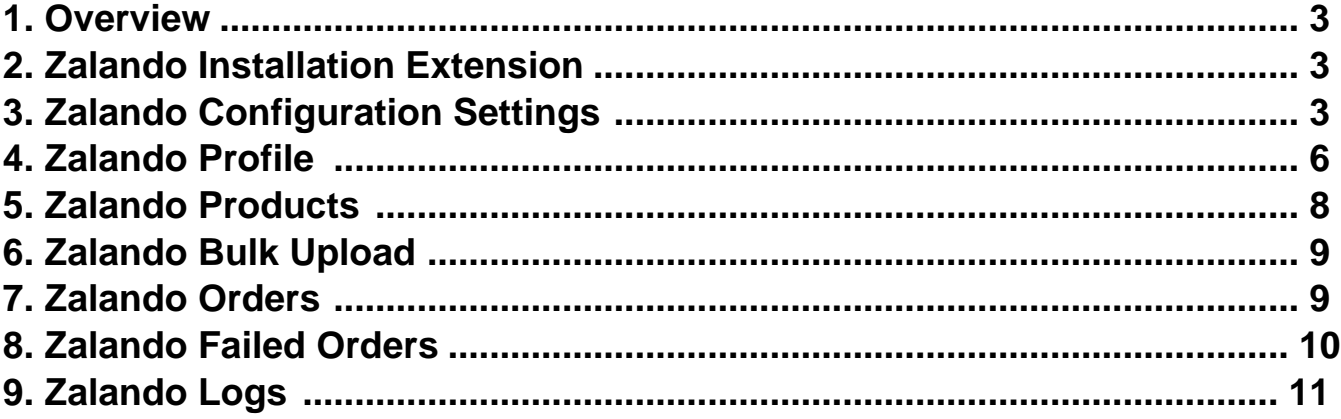

### <span id="page-2-0"></span>**1. Overview**

### **2. Zalando Installation Extension**

## **3. Zalando Configuration Settings**

#### **To set up the configuration settings in the Prestashop Admin panel**

- 1. Go to the **Prestashop Admin** panel.
- 2. In the left navigation panel, place cursor on the **Zalando Integration** menu. The menu appears as shown in the following figure:

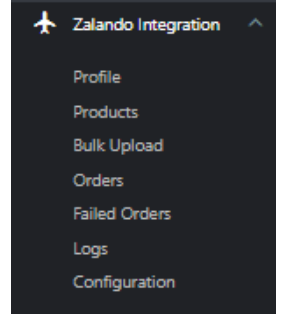

#### 3. Click on **Configuration**.

#### 4. Go to **Settings**

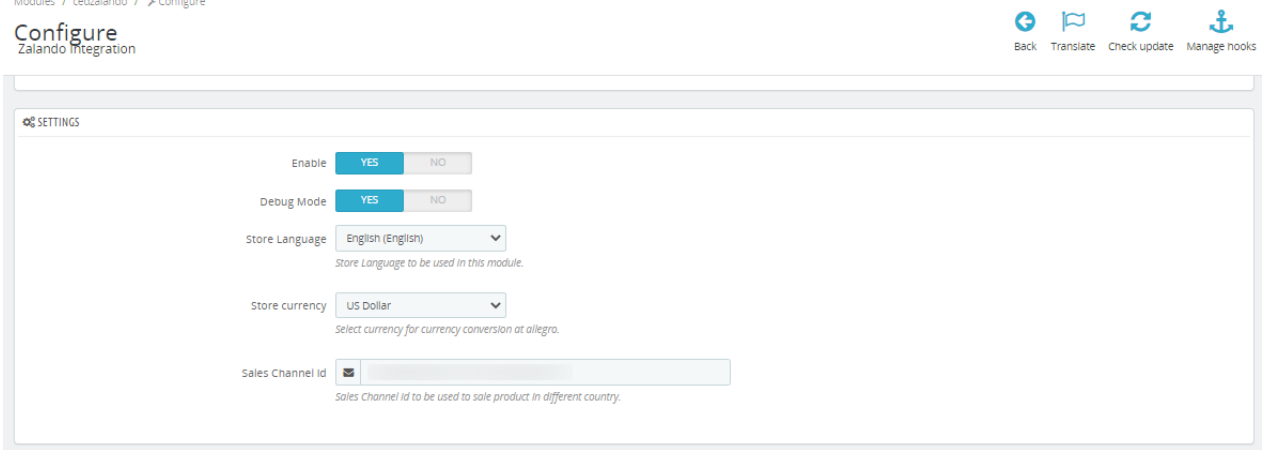

- 5. In the **Settings**, do the following steps:
	- a. In **Enable**, select '**Yes**' to enable the module.
	- b. In **Debug Mode**, select '**yes**' to enable the debug mode.
	- c. In-**Store Langauge**, choose the store language which you want to use for the module.
	- d. In-**Store Currency,** choose your store currency.

e. In **Sales Channel ID,** you can get these details from Zalando.

#### 6. Now Go to **API settings,**

The tab appears as shown in the figure:

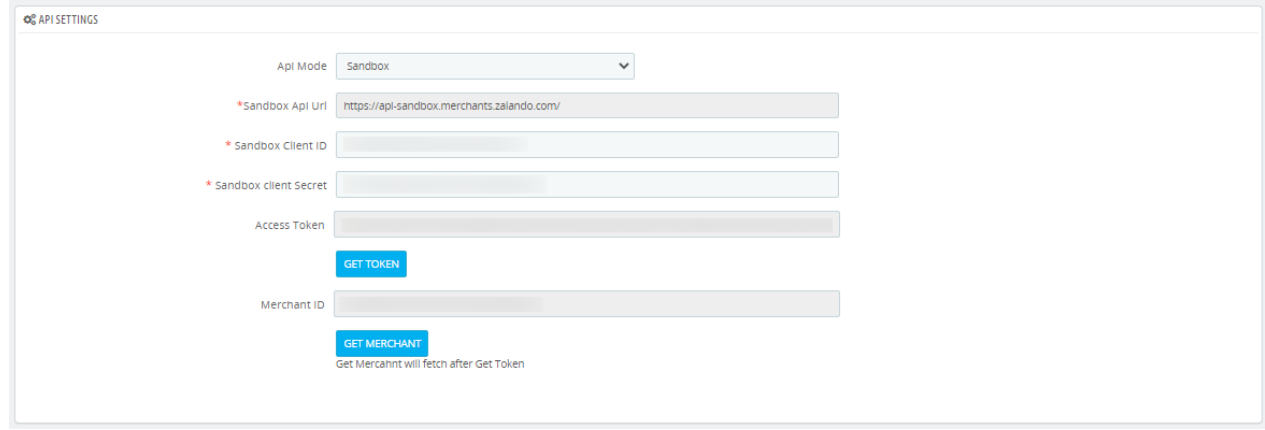

- 7. In the **API settings,** do the following steps:
	- a. In **API mode**, you can choose Sandbox or Live mode.
	- b. These **Client ID** and **Client Secret** you can get from the Zalando seller panel.
	- c. After that Click on **'Get Token'** to generate token and click on **'Get Merchant'** to generate merchant token.
- 8. Now move to **Product Settings,**

The tab appears as shown in the figure:

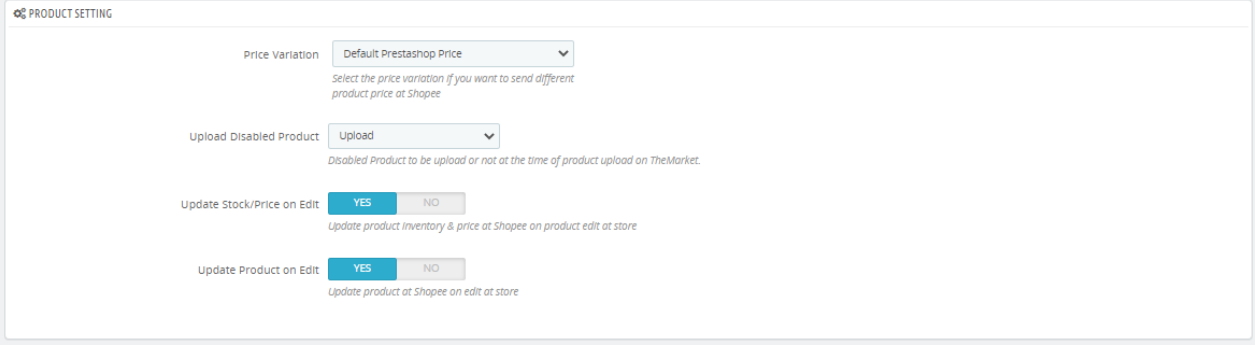

9. In the **Product Settings,** do the following steps:

- a. In **Price Variation,** you can modify your price by Percentage or Fixed Amount.
- b. In **Upload Disabled Product,** you can upload disabled products you can choose **'Upload'** otherwise **'Skip'**
- c. In **Update Stock/Price on Edit,** you can click on 'Yes' to enable the cron.
- d. In **Update Product on Edit,** you can update the product on Zalando on edit at the store.
- 10. Now move to **Order Settings,**

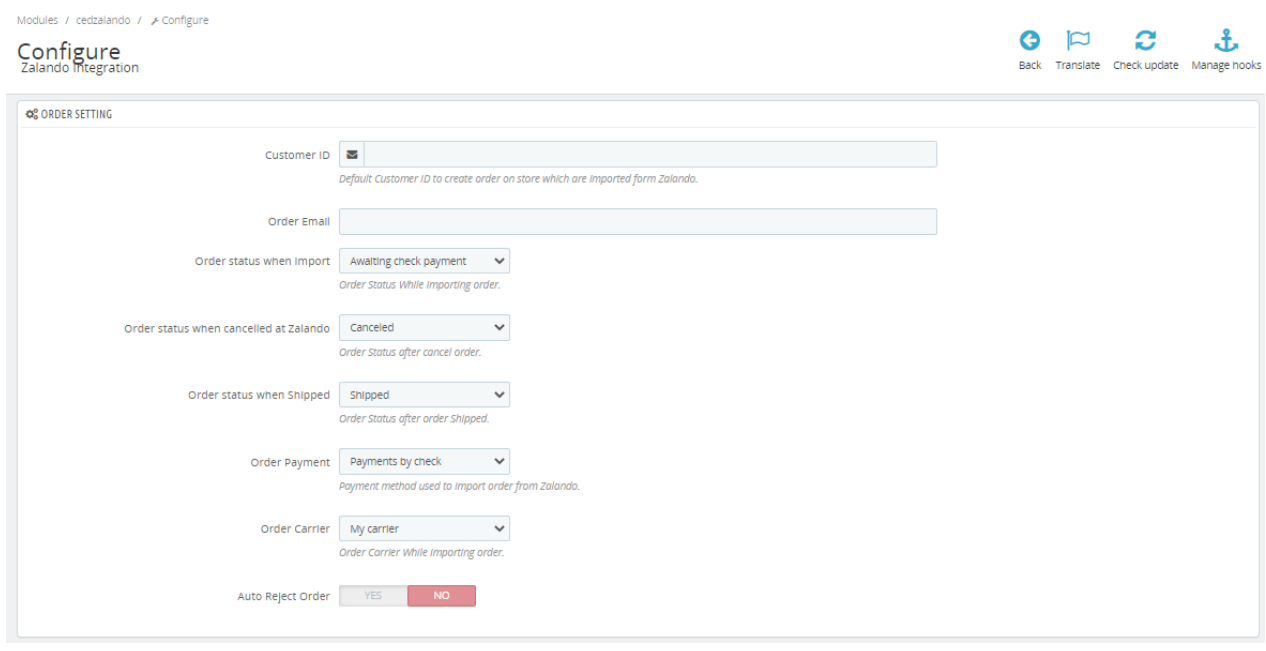

- 11. In the **Orders settings,** do the following steps:
	- a. In the **Customer ID,** Default Customer ID to create orders on stores that are imported from Zalando.
	- b.

In the **Order Email,** you can enter the default email from which you want to create orders.

- c. In the **Order status when Import,** choose the status that shows when orders are imported from Zalando.
- d. In the **Order status when canceled at Zalando**, choose the status that shows when orders are canceled from Zalando.
- e. In the **Order status when Shipped,** choose the status that shows when orders are shipped from Zalando.
- f. In the **Order Payment**, choose the payment method used to import the order from Zalando.
- g. In the **Order carrier,** choose your carrier order Carrier while importing orders.
- h. In the **Auto Reject order,** click on **'yes'** to auto-reject orders.
- 12. Now move to last **Cron Settings,**

The tab as shown in the figure:

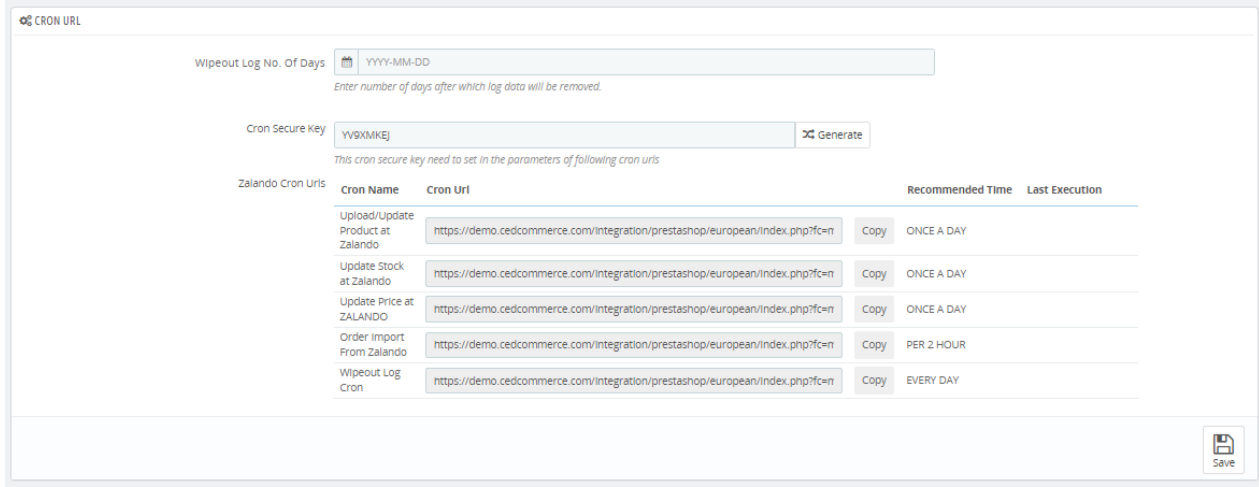

- <span id="page-5-0"></span>13. Here you can see all cron URLs. You can copy the URLs and set them up on your servers for automatic update inventory, prices, orders, logs wipeout.
- 14. After that click on the **'Save' button** to save the configuration.

# **4. Zalando Profile**

#### **To set up the Zalando Profile in the Prestashop Admin panel**

- 1. Go to the **Prestashop Admin** panel.
- 2. In the left navigation panel, place cursor on the **Zalando Integration** menu. The menu appears as shown in the following figure:

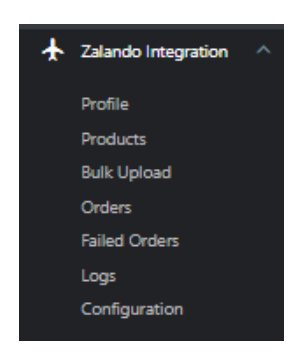

#### 3. Click on **Profile,**

The tab appears as shown in the figure:

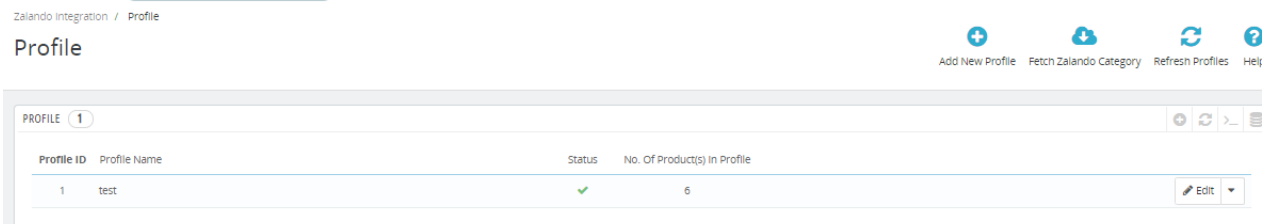

4. Here you can see all your created profiles. If you want to create a new profile, click on **'Add new profile'** The tab appears as shown in the figure:

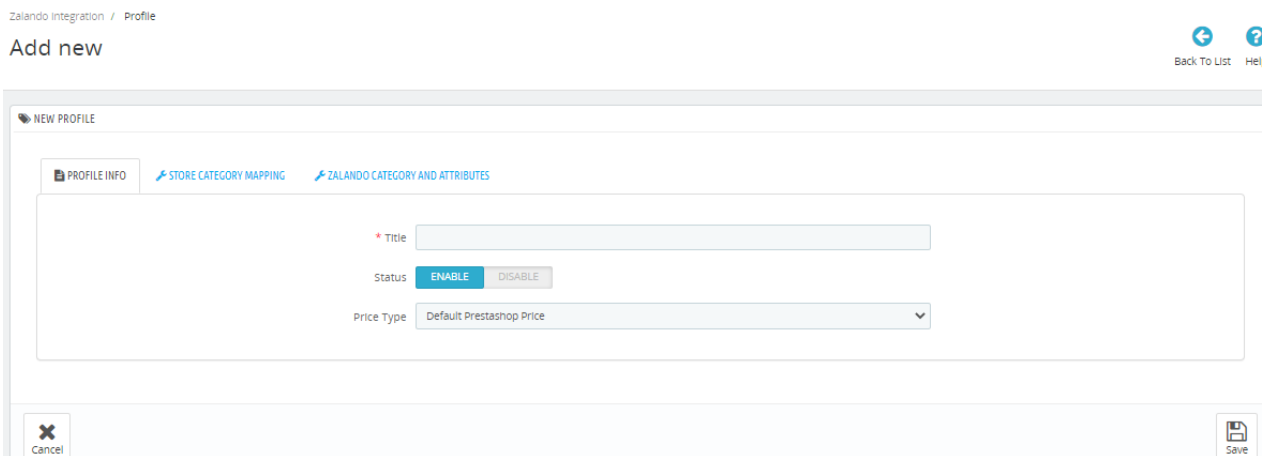

- 5. In the **Profile Info,** do the following steps:
	- a. In the **Title,** enter your profile title name. **Ex:** Clothes, Electronics, and so on.
	- b. In the **Status,** click on **'Enable'** to enable the profile.
	- c. In the **Price Type,** you can change prices for a specific category by Default Price,

Increase/Decrease by fixed Percentage, or Increase/Decrease by Fixed Amount.

#### 6. Move to next tab, **Store Category Mapping,**

The tab appears as shown in the figure:

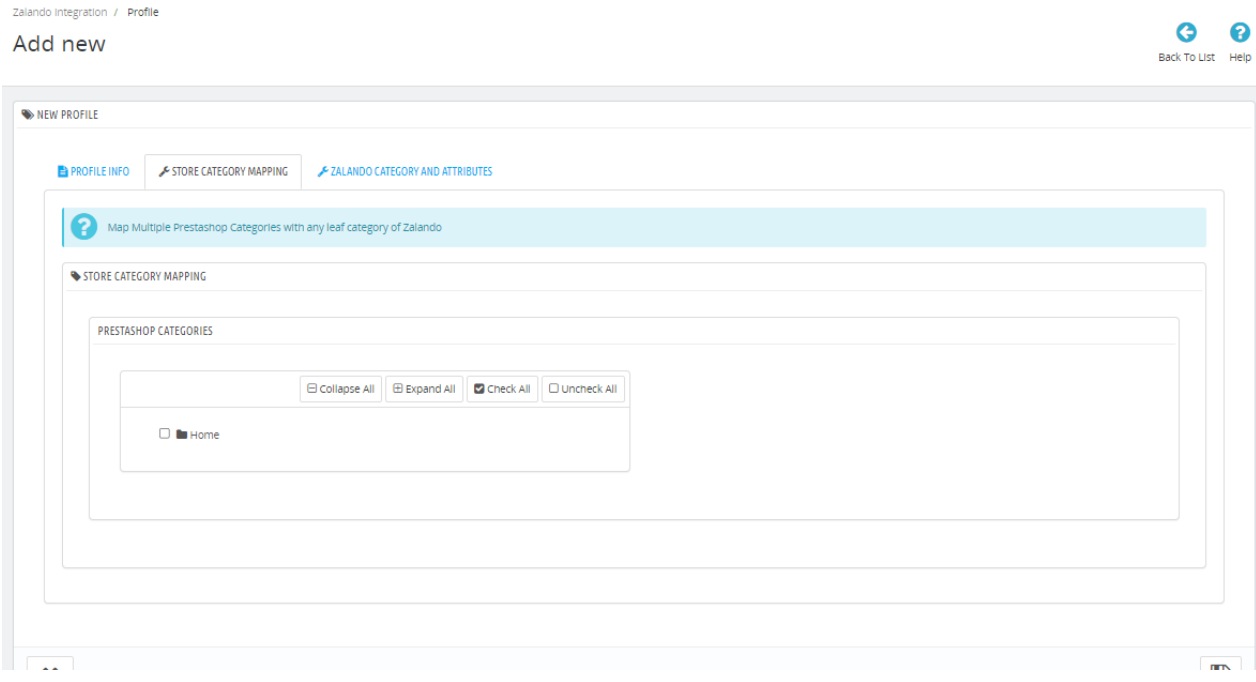

- 7. In the Store Category Mapping, choose Prestashop categories you want to upload to Zalando.
- 8. After that Move to the Last tab **Zalando Category & Attributes.**

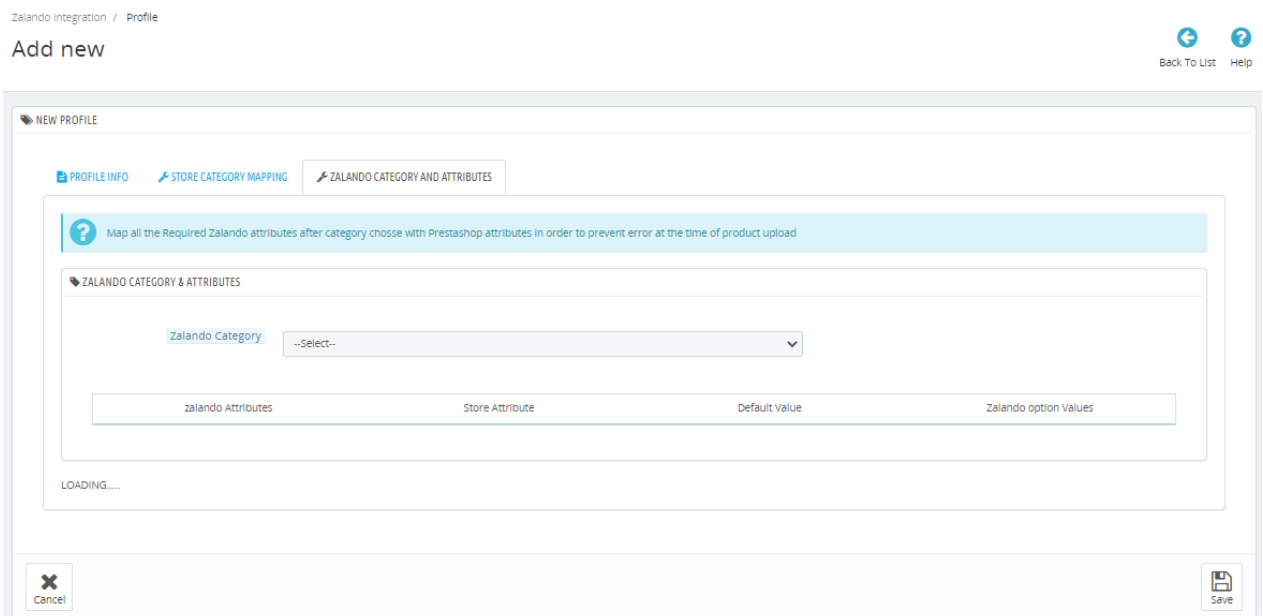

- <span id="page-7-0"></span>9. In the **Zalando Category & Attributes,** do the following steps:
	- a. From the above **Zalando Category,** choose the category on which you want to send Prestashop store category products.
	- b. Accordingly, attributes will come you can choose values from the dropdown and if you need to send default values with all products then Enter in **"Default Values"**
	- c. Click on the **' Save button'** to save the profile information.

### **5. Zalando Products**

#### **To upload Products**

- 1. Go to the **Prestashop admin** panel.
- 2. In the left navigation panel, place the cursor on the **Zalando Module** menu. The menu appears as shown in the following figure:

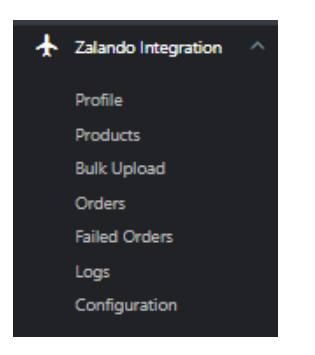

#### 3. Click on **Products**,

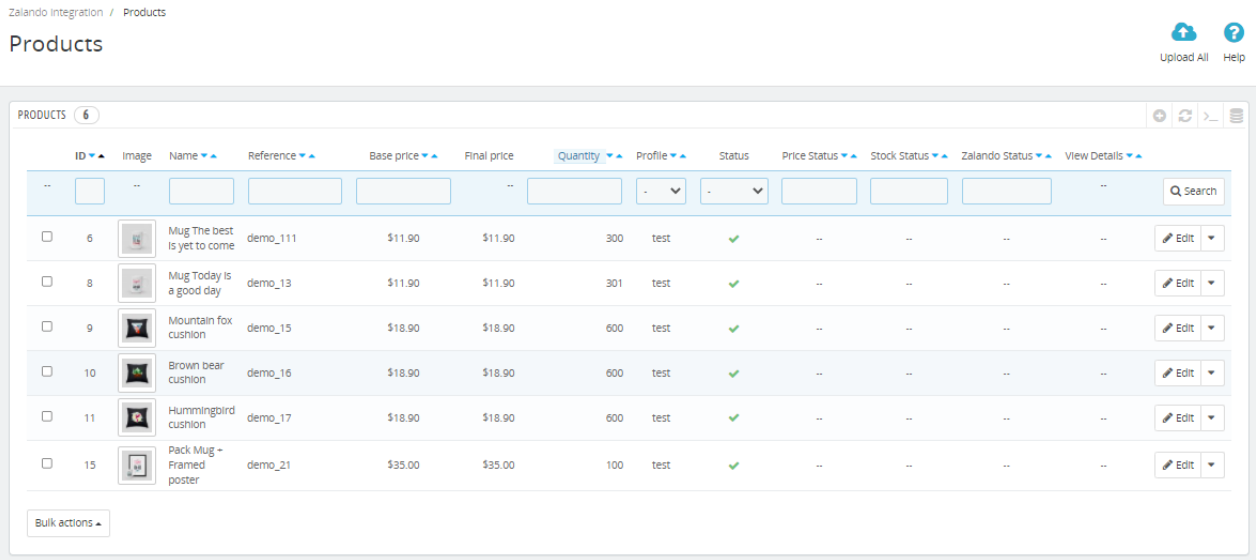

- 4. In this **Product Section,** you can see all profile mapped category products. Click on the **'Upload All'** setup on the top corner, to upload all products once at a time.
- 5. If you manually **upload/Update Prices/Inventory** few products then select products checkboxes and click

<span id="page-8-0"></span>on **'Bulk Actions** ' below.

# **6. Zalando Bulk Upload**

#### **To upload the Zalando Products in the Prestashop Admin panel**

- 1. Go to the **Prestashop Admin** panel.
- 2. In the left navigation panel, place cursor on the **Zalando Integration** menu. The menu appears as shown in the following figure:

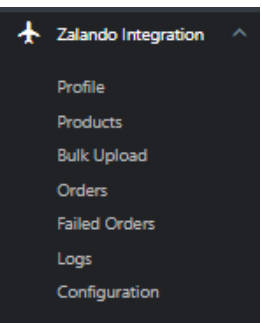

#### 3. Click on **Bulk Product**.

The tab appears as shown in the figure:

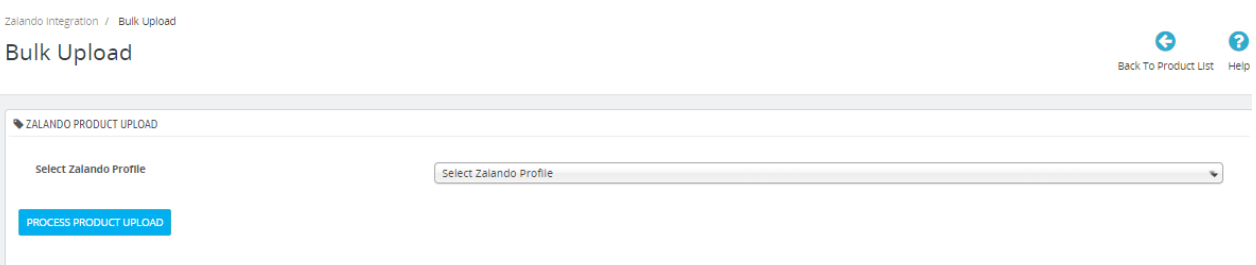

4. Choose Zalando Profiles from the above dropdown and after that click on **'Process Product Upload'** to upload all products once at a time.

## **7. Zalando Orders**

#### **To see Zalando Orders in the Prestashop Admin panel**

- 1. Go to the **Prestashop Admin** panel.
- 2. In the left navigation panel, place cursor on the **Zalando Integration** menu. The menu appears as shown in the following figure:

<span id="page-9-0"></span>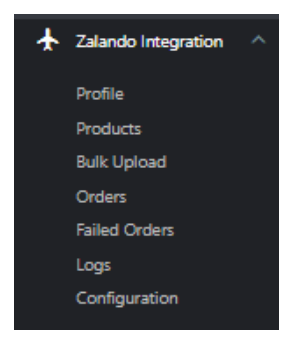

#### 3. Click on **Orders**,

The tab appears as shown in figure:

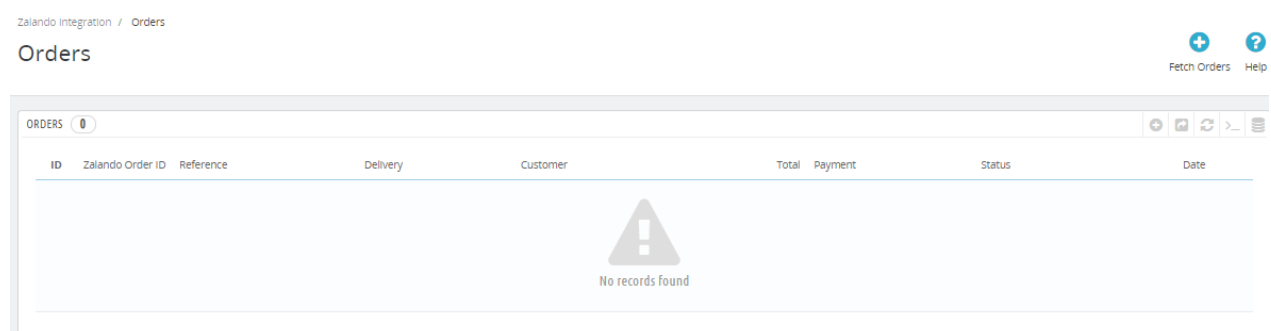

- 4. In this **Order Section,** all your Zalando orders get imported into this section and it also gets created in your store orders section,
- 5. You can also manually fetch orders by clicking on the '**Fetch Order'** setup on the top screen.

## **8. Zalando Failed Orders**

#### **To see Failed Orders in the Prestashop Admin panel**

- 1. Go to the **Prestashop Admin** panel.
- 2. In the left navigation panel, place cursor on the **Zalando Integration** menu. The menu appears as shown in the following figure:

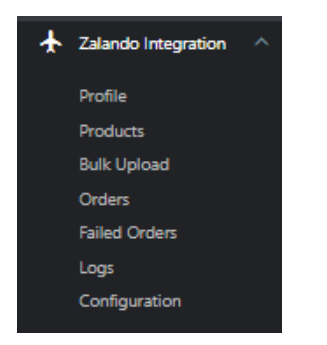

3. Click on **Failed Orders,**

<span id="page-10-0"></span>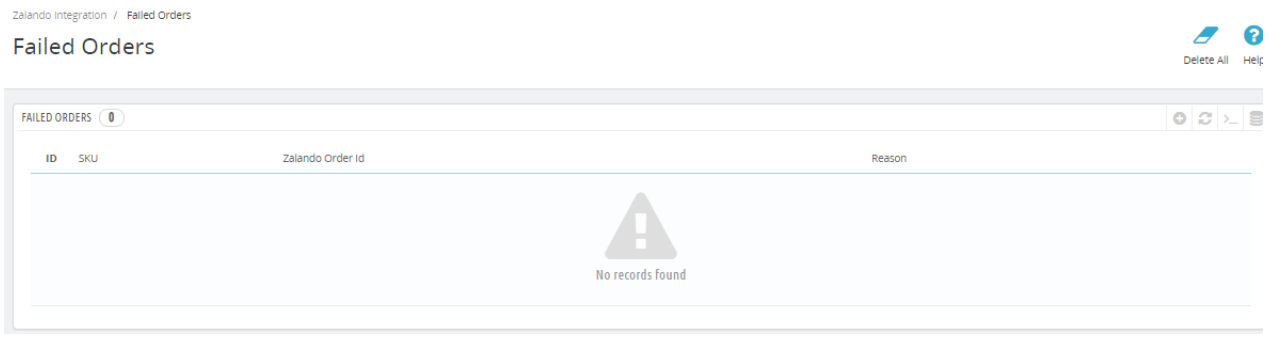

4. In the **Failed orders section,** you can see all Failed orders. Suppose if any orders get fail so you can see in this section an error message.

### **9. Zalando Logs**

#### **To see Zalando Logs in the Prestashop Admin panel**

- 1. Go to the **Prestashop Admin** panel.
- 2. In the left navigation panel, place cursor on the **Zalando Integration** menu.
	- The menu appears as shown in the following figure:

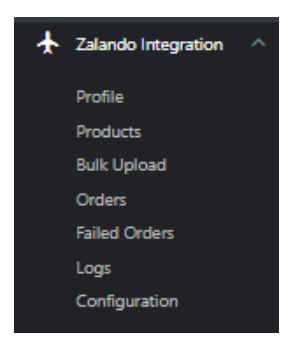

#### 3. Click on **Logs**

The tab appears as shown in the figure:

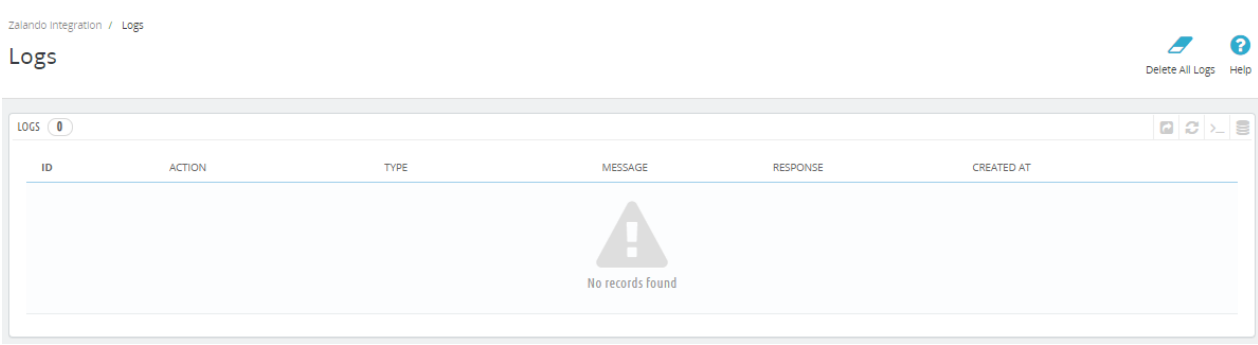

4. Here you can see all logs. Simply enable **'Debug Mode'** and see if any issues or exceptions occur in the module, so you can see logs with an error message and resolve it.